## Guia de Refer**ê**ncia da HP Photosmart 330 series

## Portugu**ê**s

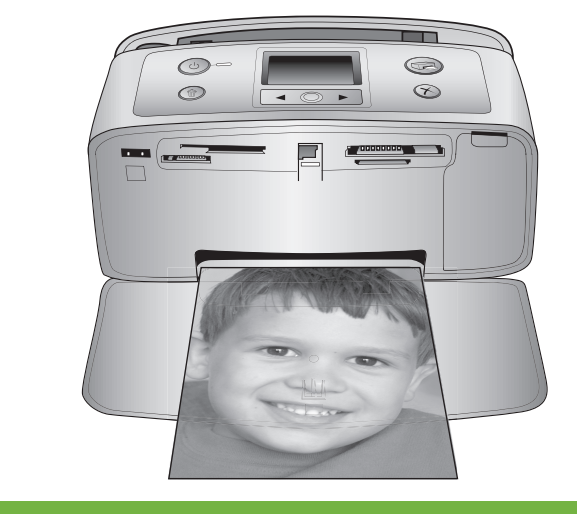

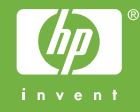

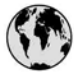

## www.hp.com/support

Support for the following countries/regions is available at www.hp.com/support: Austria, Belgium, Central America & The Caribbean, Denmark, Spain, France, Germany, Ireland, Italy, Luxembourg, Netherlands, Norway, Portugal, Finland, Sweden, Switzerland, and the United Kingdom.

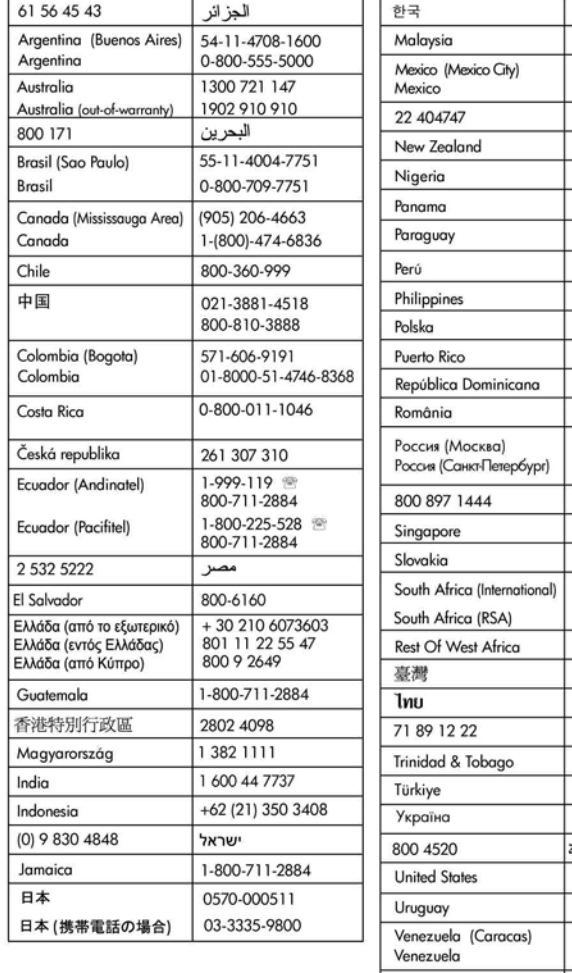

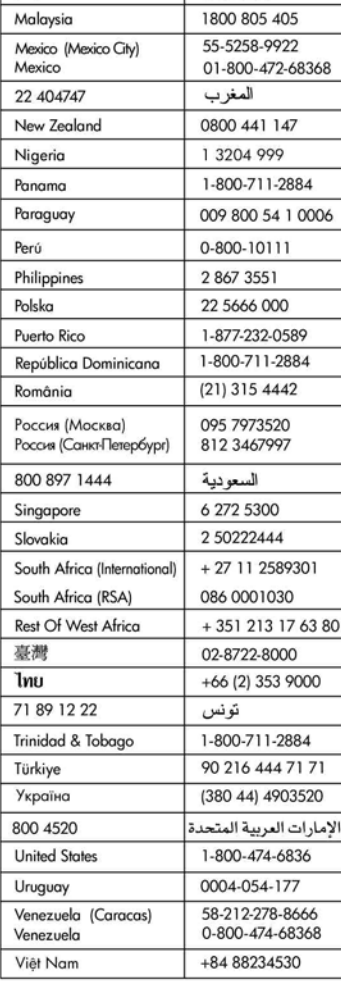

1588-3003

## **Copyright e marcas registradas**

© Copyright 2005 Hewlett-Packard Development Company, L.P. As informações aqui contidas estão sujeitas a alterações sem aviso prévio. A reprodução, adaptação ou tradução sem permissão prévia por escrito é proibida, exceto sob as formas permitidas por leis de direitos autorais.

## **Aviso**

As únicas garantias para produtos e serviços HP estão definidas nas declarações de garantia expressa que acompanham tais produtos e serviços. Nada aqui deve ser interpretado como constituição de garantia adicional. A HP não se responsabiliza for erros técnicos ou editoriais ou omissões aqui contidas.

A Hewlett-Packard Development Company, L.P. não pode ser responsabilizada por danos incidentais ou conseqüenciais, relativos ou provenientes do desempenho, funcionamento ou uso deste documento e do material do programa que ele descreve.

## **Marcas Comerciais**

HP, o logotipo da HP e Photosmart são marcas proprietárias da Hewlett-Packard Development Company, L.P. O logotipo Secure Digital é marca comercial da SD Association. Microsoft e Windows são marcas comerciais registradas da Microsoft Corporation.

CompactFlash, CF e o logotipo da CF são marcas comerciais da CompactFlash Association (CFA). Memory Stick, Memory Stick Duo, Memory Stick PRO e Memory Stick PRO Duo são marcas registradas ou marcas comerciais registradas da Sony Corporation.

MultiMediaCard é marca comercial da Infineon Technologies AG of Germany e é licenciada pela MMCA (MultiMediaCard Association).

xD-Picture Card é marca registrada da Fuji Photo Film Co., Ltd., da Toshiba Corporation e da Olympus Optical Co., Ltd.

Mac, o logotipo do Mac e Macintosh são marcas comerciais registradas da Apple Computer, Inc.

A marca e os logotipos Bluetooth são propriedade da Bluetooth SIG, Inc., e seu uso é licenciado pela Hewlett-Packard Company.

PictBridge e o logotipo PictBridge são marcas comerciais da Camera & Imaging Products Association (CIPA).

Outras marcas e seus produtos são marcas comerciais ou marcas comerciais registradas de suas respectivas proprietárias.

O software embutido na impressora é baseado, em parte, no trabalho do Independent JPEG Group. Os proprietários originais retêm os direitos autorais de certas fotos apresentadas neste documento.

## **Número de identificação regulamentar do modelo VCVRA-0508**

Para fins de identificação regulamentar, seu produto recebeu um Número Regulamentar do Modelo. O Número Regulamentar do Modelo para o seu produto é VCVRA-0508. Este número regulamentar não deve ser confundido com o nome de marketing (impressora HP Photosmart 330 series) ou com o número do produto (Q6377A).

## **Informações de segurança**

Sempre obedeça às precauções básicas de segurança ao usar este produto, para diminuir o risco de queimaduras ou choques elétricos.

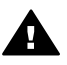

**Aviso** Para evitar risco de incêndio ou choque, não exponha este produto à chuva, nem a qualquer outro tipo de umidade.

- Leia cuidadosamente as instruções de instalação fornecidas na caixa com a impressora.
- Use apenas uma tomada elétrica aterrada ao conectar a unidade à fonte de alimentação. Caso não saiba se a tomada está aterrada, consulte um eletricista qualificado.
- Obedeça a todos os avisos e a todas as instruções do produto.
- Desconecte este produto da tomada da parede antes de limpá-lo.
- Não instale, nem use este produto perto da água ou quando você estiver molhado.
- Instale o produto com segurança em uma superfície estável.
- Instale o produto em local protegido onde ninguém possa pisar, tropeçar ou danificar o cabo de alimentação.
- Se o produto não funcionar normalmente, consulte as informações sobre solução de problemas na Ajuda da impressora HP Photosmart na tela.
- Não existem pecas que possam ser reparadas pelo operador, na parte interna. Para reparos, utilize o serviço de profissionais qualificados.
- Use o produto em uma área bem ventilada.

## **Declarações ambientais**

A Hewlett-Packard Company está comprometida com o fornecimento de produtos de qualidade de maneira consciente com o meio-ambiente.

#### **Proteção ao meio ambiente**

Essa impressora foi projetada com diversos atributos para minimizar o impacto em nosso meio ambiente. Para obter mais informações, visite o site de comprometimento com o ambiente HP, no seguinte endereço: [www.hp.com/hpinfo/globalcitizenship/](http://www.hp.com/hpinfo/globalcitizenship/environment/) [environment/.](http://www.hp.com/hpinfo/globalcitizenship/environment/)

#### **Produção de ozônio**

Este produto gera uma quantidade irrisória de gás ozônio  $(O_3)$ .

#### **Utilização de papel**

Este produto está adequado para a utilização de papel reciclado conforme a DIN 19309.

#### **Plásticos**

As peças de plástico de mais de 24 gramas (0,88 onça) estão marcadas conforme os padrões internacionais que facilitam a identificação de plásticos para a reciclagem no final da vida útil do produto.

#### **Folhas de dados de segurança de material**

As Folhas de dados de segurança de material (MSDS) podem ser obtidas no site da HP: [www.hp.com/go/msds](http://www.hp.com/go/msds). Clientes sem acesso à Internet devem contactar o Atendimento ao Cliente HP.

#### **Programa de reciclagem**

A HP oferece um crescente número de programas de devolução e reciclagem de produtos em diversos países, assim como uma parceria com alguns dos maiores centros de reciclagem de produtos eletrônicos em todo o mundo. A HP conserva recursos, revendendo alguns de seus produtos mais populares.

Este produto da HP contém chumbo na solda, o que pode exigir tratamento especial, ao final de sua vida útil.

**Informações importantes sobre reciclagem para clientes na União Européia**: Para preservar o meio ambiente, esse produto deve ser reciclado após o fim da vida útil, conforme exigido por lei. O símbolo abaixo indica que esse produto não

pode ser descartado em lixeira comum. Leve o produto para recolhimento/descarte adequado no local autorizado mais próximo. Para obter mais informações sobre coleta e reciclagem de produtos HP em geral, acesse: [www.hp.com/hpinfo/](http://www.hp.com/hpinfo/globalcitizenship/environment/recycle/index.html) [globalcitizenship/environment/recycle/](http://www.hp.com/hpinfo/globalcitizenship/environment/recycle/index.html) [index.html](http://www.hp.com/hpinfo/globalcitizenship/environment/recycle/index.html).

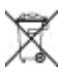

## Conteúdo

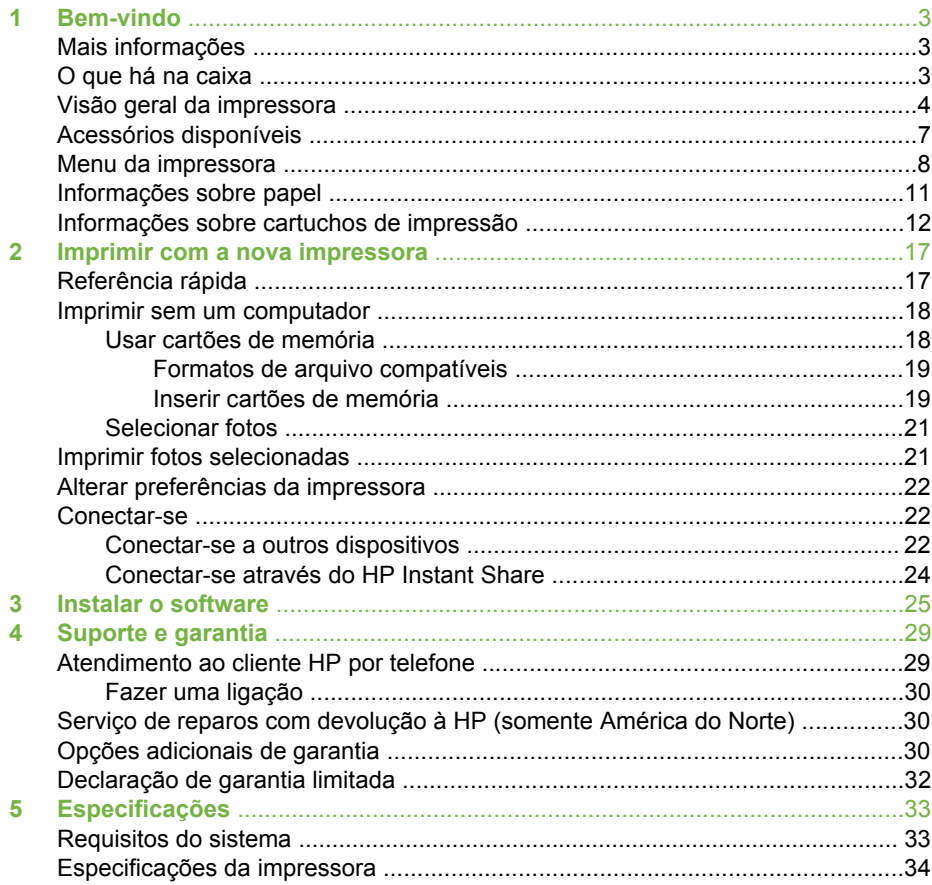

# <span id="page-6-0"></span>**1 Bem-vindo**

Obrigado por adquirir a impressora HP Photosmart 330 series! Com a sua nova impressora fotográfica compacta, você pode, facilmente, imprimir lindas fotos, com ou sem um computador.

## **Mais informações**

Sua nova impressora é acompanhada pela seguinte documentação:

- **Guia de Instalação**: A impressora HP Photosmart 330 series é fornecida com instruções de instalação que explicam como instalar a impressora e o software de impressora.
- **Guia do Usuário**: O *Guia do Usuário da HP Photosmart 330 series* descreve os recursos básicos da impressora, explica como usá-la sem a conectar a um computador e contém informações para solução de problemas de hardware.
- **Guia de Referência**: O *Guia de Referência da HP Photosmart 330 series* é o livro que você está lendo. Ele fornece informação básica sobre a impressora, incluindo instalação, operação, suporte técnico e garantia. Para obter instruções detalhadas, consulte o *Guia do Usuário*.
- **Ajuda da impressora HP Photosmart**: A Ajuda da impressora HP Photosmart na tela descreve como usar a impressora com um computador e contém informações para solução de problemas de software.

Depois que tiver instalado o software da impressora HP Photosmart em seu computador (para mais informações, consulte [Instalar o software](#page-28-0)), você pode visualizar a Ajuda da impressora na tela:

- **PC com Windows**: No menu **Iniciar**, selecione **Programas** (no Windows XP, selecione **Todos os programas**), > **HP** > **Photosmart 330, 380 series** > **Ajuda da Photosmart**.
- **Macintosh**: Selecione **Ajuda** > **Ajuda do Mac** no Finder, e selecione **Biblioteca** > **Ajuda da impressora HP Photosmart para Macintosh**.

## **O que há na caixa**

A caixa da impressora contém os seguintes itens:

- A impressora HP Photosmart 330 series
- O *Guia de instalação da HP Photosmart 330 series*
- O *Guia de Referência da HP Photosmart 330 series*
- O CD do software da impressora HP Photosmart 330 series (alguns países ou regiões podem ter mais que um CD)
- O CD Guia do Usuário
- Amostras de papel fotográfico e cartões de índice
- Um cartucho de impressão colorido HP
- Uma fonte de alimentação (pode variar na aparência ou ter um cabo de alimentação adicional)

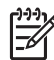

**Nota** Alguns itens podem variar conforme o país ou região.

## <span id="page-7-0"></span>**Visão geral da impressora**

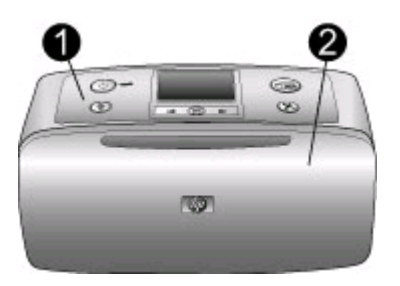

## **Parte frontal da impressora**

- 1 **Painel de controle**: Controle as funções básicas da impressora aqui.
- 2 **Bandeja de saída (fechada)**: Abra-a para imprimir, inserir um cartão de memória, conectar uma câmera digital compatível, conectar um iPod HP ou acessar a área do cartucho de impressão.

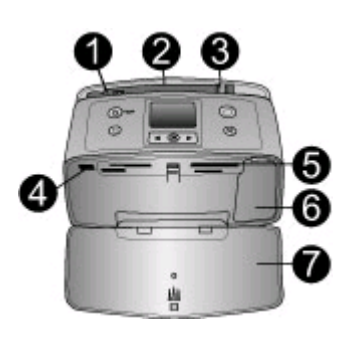

## **Interior da parte frontal da impressora**

- 1 **Bandeja de entrada**: Coloque papel aqui.
- 2 **Extensão da bandeja de entrada**: Ajuste-a para apoiar o papel.
- 3 **Guia de largura do papel**: Ajuste-a de acordo com o comprimento do papel a ser utilizado, para posicioná-lo adequadamente.
- 4 **Porta da câmera**: Conecte uma câmera digital PictBridge, o adaptador opcional sem fio HP Bluetooth para impressora ou um iPod HP.
- 5 **Slots de cartão de memória**: Insira os cartões de memória nesses slots. Consulte [Inserir](#page-22-0) [cartões de memória](#page-22-0)
- 6 **Porta do cartucho de impressão**: Abra para inserir ou remover um cartucho de impressão. Consulte [Informações sobre cartuchos de impressão.](#page-15-0)
- 7 **Bandeja de saída (aberta)**: A impressora deposita as fotos impressas aqui.

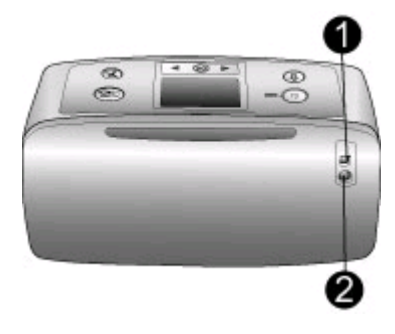

## **Parte traseira da impressora**

- 1 **Porta USB**: Use essa porta para conectar a impressora ao computador ou a uma câmera digital de impressão direta HP.
- 2 **Conexão do cabo de alimentação**: Conecte o cabo de alimentação aqui.

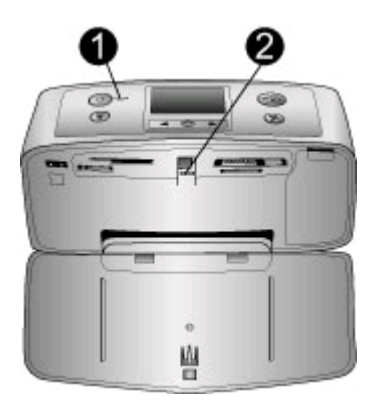

## **Luzes indicadoras**

- 1 **Luz de ligada**: Esta luz fica verde e acesa continuamente quando a impressora está ligada. Ela fica verde e piscando quando a impressora está ocupada, e vermelha e piscando quando a impressora necessitar de atenção.
- 2 **Luz do cartão de memória**: Esta luz fica verde e acesa continuamente quando a impressora está pronta para a inserção ou remoção do cartão de memória. Ela fica verde e piscando quando o cartão de memória está sendo acessado. Consulte [Inserir cartões de](#page-22-0) [memória](#page-22-0).

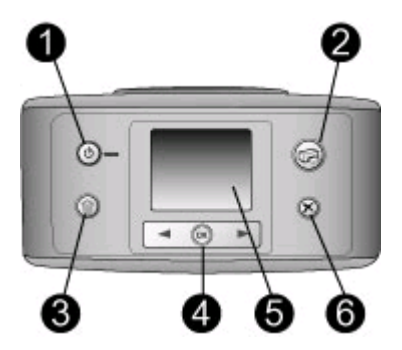

## **Painel de controle**

- 1 **Ligar**: Pressione para ligar ou desligar a impressora.
- 2 **Imprimir**: Pressione para imprimir fotos selecionadas a partir de um cartão de memória.
- 3 **Excluir**: Pressione para excluir as fotos selecionadas do cartão de memória.
- 4 **Botões Selecionar fotos**: Use as setas para rolar pelas fotos em um cartão de memória ou navegar pelo menu da impressora. Pressione **OK** para selecionar uma foto ou uma opção do menu.
- 5 **Tela da impressora**: Visualize fotos e menus aqui.
- 6 **Cancelar**: Pressione para desmarcar fotos, sair de um menu ou parar uma ação.

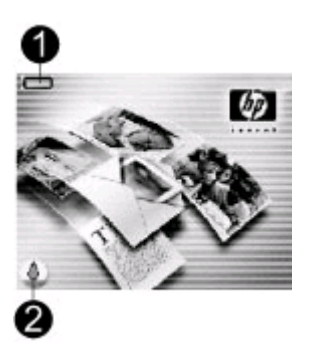

#### **Tela ociosa**

1 **Indicador de bateria**: Exibe o nível de carga da bateria interna HP Photosmart, se instalada.

O ícone Bateria totalmente preenchida indica que a bateria está completamente carregada. À medida que a bateria é utilizada, o ícone Bateria indica a quantidade aproximada de carga através da quantidade de preenchimento.

O ícone Relâmpago mostrado sobre o ícone Bateria indica que há uma fonte de alimentação conectada e que a bateria está sendo carregada. O ícone Tomada é exibido quando a bateria está completamente carregada, indicando que o cabo de alimentação pode ser desconectado e que a impressora pode ser alimentada pela bateria, se desejado.

Para obter mais informações sobre a bateria, consulte as instruções fornecidas com a bateria.

2 **Indicador do nível de tinta**: Exibe o nível de tinta do cartucho de impressão.

<span id="page-10-0"></span>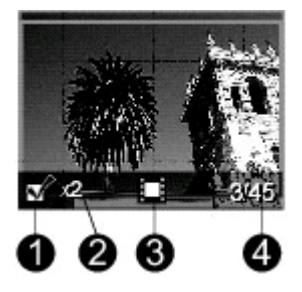

## **Tela de seleção de fotos**

- 1 **Caixa de seleção**: Exibe uma marca de verificação, se a foto estiver selecionada.
- 2 **Cópias**: Exibe o número de cópias da foto a serem impressas.
- 3 **Clipe de vídeo**: Exibe este ícone somente quando um clipe de vídeo estiver sendo exibido na tela da impressora.
- 4 **Número de índice**: Exibe o número de índice da foto atual e o número total de fotos no cartão de memória inserido.

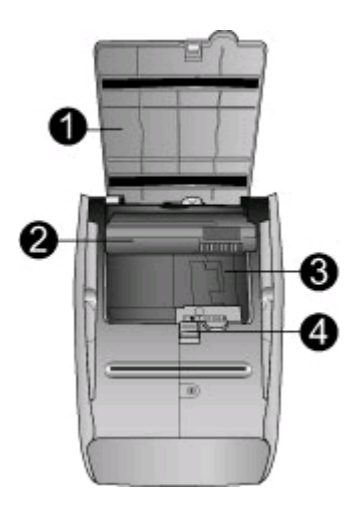

#### **Compartimento da bateria interna**

- 1 **Tampa do compartimento da bateria**: Abra essa tampa, na parte inferior da impressora, para inserir a bateria interna opcional HP Photosmart.
- 2 **Bateria interna HP Photosmart** (Modelo Q5599A): Uma bateria totalmente cheia tem carga suficiente para imprimir cerca de 75 fotos. A bateria deve ser adquirida separadamente.
- 3 **Compartimento da bateria interna**: Insira a bateria interna HP Photosmart opcional aqui.
- 4 **Botão do compartimento da bateria**: Deslize para liberar a tampa do compartimento.

## **Acessórios disponíveis**

Há vários acessórios disponíveis para a impressora HP Photosmart 330 series que aumentam a sua portabilidade, para imprimir em qualquer lugar, a qualquer hora. Os acessórios podem variar na aparência.

### <span id="page-11-0"></span>Capítulo 1

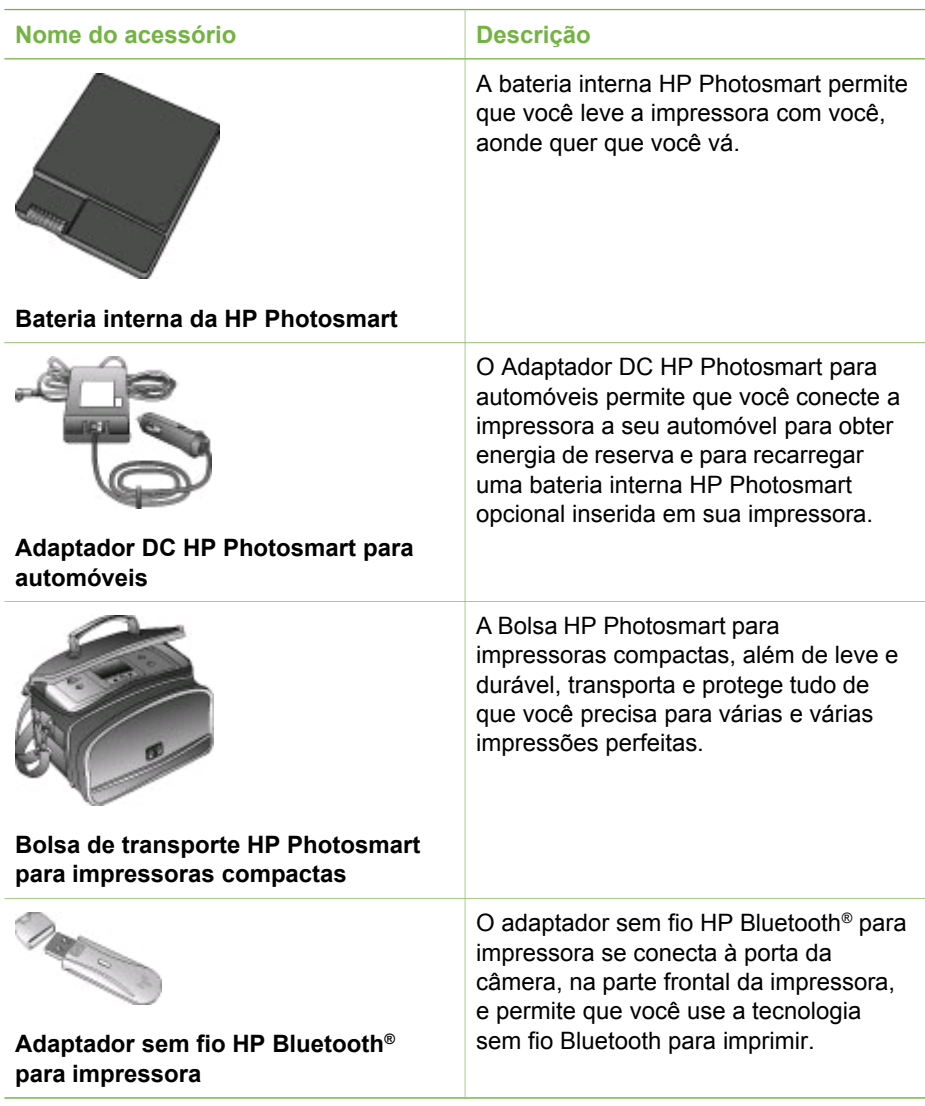

## **Menu da impressora**

O menu da impressora contém muitos recursos para ajustar padrões, controlar a qualidade da impressão e usar efeitos especiais.

## **Para usar o menu da impressora**

- 1. Se houver um cartão de memória na impressora, remova-o.
- 2. Pressione in out, no painel de controle, para acessar o menu da impressora.

### **Para navegar pelo menu da impressora**

- Pressione dou , para rolar pelas opções do menu exibidas na tela da impressora. Itens do menu que não estão acessíveis ficam esmaecidos.
- Pressione OK para abrir um menu ou selecionar uma opção.
- Pressione **Cancelar** para sair do menu ativo.

## **Estrutura de menu da impressora**

- **Opções de impressão**
	- **Fotos panorâmicas**: Selecione para **ativar** ou **desativar** (padrão) a impressão de fotos panorâmicas. Selecione **Ativar** para imprimir todas as fotos selecionadas, com proporção 3:1; carregue papel 10 x 30 cm (4 x 12 pol.) antes de imprimir. Quando uma foto estiver selecionada, uma caixa de corte verde mostra a área a ser impressa. Outras opções do menu Opções de impressão são desativadas quando esta opção é ativada. Selecione **Desativar** para imprimir com a proporção 3:2 normal. O modo panorâmico não é suportado ao imprimir diretamente de uma câmera PictBridge usando um cabo USB.
	- **Fotos adesivas**: Selecione para **ativar** ou **desativar** (padrão) a impressão de fotos adesivas. Selecione **Ativar** para imprimir 16 fotos por página; carregue mídia especial para adesivos se desejar. Outras opções do menu Opções de impressão são desativadas quando esta opção é ativada. Selecione **Desativar** para imprimir usando uma das opções de layout normais.
	- **Imprimir fotos para passaporte**: Selecione para **ativar** ou **desativar** (padrão) a impressão de fotos para passaporte. Selecione o tamanho: O modo de passaporte diz à impressora para imprimir todas as fotos no tamanho de foto de passaporte selecionado. Uma página separada é impressa para cada foto selecionada. Cada página impressa contém o número de fotos do tamanho selecionado que se encaixa na página. Outras opções do menu Opções de impressão são desativadas quando esta opção é ativada.
- **Recursos**
	- **Qualidade de impressão**: **Normal** utiliza menos tinta que **Melhor** (padrão) e é aplicada somente ao trabalho de impressão atual. A configuração retorna em seguida, automaticamente, para **Melhor**.
	- **Imprimir pág amostra**: Selecione para imprimir uma página de amostra, útil para verificar a qualidade de impressão da impressora.
	- **Imprimir página de teste**: Selecione para imprimir uma página de teste contendo informações sobre a impressora que podem ajudar a resolver problemas.
	- **Limpar cartucho**: Selecione para limpar o cartucho de impressão. Após a limpeza, você será perguntado se deseja continuar com uma limpeza de segundo nível (selecione **Sim** ou **Não**). Se escolher **Sim**, será realizado outro ciclo de limpeza. Em seguida, você será perguntado se deseja continuar com uma limpeza de terceiro nível (selecione **Sim** ou **Não**).
	- **Alinhar cartucho**: Selecione para alinhar o cartucho de impressão.

#### Capítulo 1

- **Bluetooth**: As opções do menu Bluetooth serão necessárias se você equipar sua impressora com o Adaptador sem fio HP Bluetooth opcional para impressora.
	- **Endereço do dispositivo**: Alguns dispositivos com a tecnologia sem fio Bluetooth exigem que você insira o endereço do dispositivo que eles estão tentando localizar. Esta opção do menu exibe o endereço do dispositivo.
	- **Nome do dispositivo**: Você poderá selecionar um nome de dispositivo para a impressora que aparecerá em outros dispositivos com tecnologia sem fio Bluetooth, quando eles localizarem a impressora.
	- **Senha**: Você pode designar uma senha de Bluetooth numérica para a impressora. A senha padrão é 0000. Quando o **Nível de segurança** é definido como **Alto** (veja Nível de segurança mais adiante nesta tabela), os usuários dos dispositivos com tecnologia sem fio Bluetooth devem digitar esta senha para poderem imprimir.
	- **Visibilidade**: Você pode configurar a impressora equipada com Bluetooth para ser visível ou invisível a outros dispositivos com a tecnologia sem fio Bluetooth, mudando essa opção de visibilidade. Selecione **Visível a todos** ou **Não visível**. Quando a opção **Não visível** é selecionada, somente os dispositivos que conhecem o endereço do dispositivo podem imprimir para ele.
	- **Nível de segurança**: Selecione **Baixo** ou **Alto**. O ajuste **Baixo** (padrão) não exige que usuários de outros dispositivos com a tecnologia sem fio Bluetooth insiram a senha da impressora. O ajuste **Alto** exige que usuários de outros dispositivos com a tecnologia sem fio Bluetooth insiram a senha da impressora.
	- **Restaurar opções Bluetooth**: Selecione **Sim** ou **Não** (padrão) para restaurar as opções Bluetooth às configurações de fábrica.
- **Ajuda**
	- **Dicas de impressão I**: Selecione para ler sobre os recursos de aprimoramento automático de imagens da impressora.
	- **Dicas de impressão II**: Selecione para ler dicas que podem ajudá-lo a obter as melhores impressões possíveis.
	- **Fotos panorâmicas**: Selecione para ler sobre como imprimir fotos panorâmicas.
	- **Fotos adesivas**: Selecione para ler sobre como imprimir fotos adesivas.
	- **Cartões de memória**: Selecione para ler sobre como usar cartões de memória.
	- **Cartuchos**: Selecione para ler sobre como usar cartuchos de impressão.
	- **Colocar papel**: Selecione para ler sobre como colocar papel.
	- **Limpar congestionamentos de papel**: Selecione para ler sobre como limpar um congestionamento de papel.
	- **Câmeras PictBridge**: Selecione para ler sobre como usar as câmeras PictBridge com a impressora.
- <span id="page-14-0"></span>– **Viajar com a impressora**: Selecione para ler dicas de como levar a impressora em viagens.
- **Obter assistência**: Selecione para ler como obter ajuda com a impressora.
- **Preferências**
	- **Smart focus**: Selecione **Ativar** (padrão) ou **Desativar**. Este ajuste aprimora a nitidez das fotos.
	- **Iluminação adaptativa**: Selecione **Ativar** (padrão) ou **Desativar**. Este ajuste aprimora a iluminação e o contraste.
	- **Remover automaticamente olhos vermelhos**: Selecione para remover os olhos vermelhos.
	- **Data/hora**: Selecione para mostrar um registro de data/hora em suas fotos impressas. Selecione **Data/hora**, **Só data** ou **Desativar** (padrão).
	- **Espaço de cor**: Selecione para escolher um espaço de cores. Selecione **Adobe RGB**, **sRGB** ou **Seleção automática** (padrão). O padrão **Seleção automática** informa à impressora que deve usar o espaço de cores Adobe RGB, se disponível. A impressora usa o sRGB, por padrão, se o Adobe RGB não estiver disponível.
	- **Sem bordas**: Selecione para **ativar** ou **desativar** (padrão) a impressão sem bordas. Quando a impressão sem bordas é desativada, todas as páginas são impressas com uma borda branca estreita acompanhando as bordas do papel.
	- **Após a impressão**: Selecione para especificar se as fotos selecionadas serão desmarcadas após a impressão: **Sempre** (padrão), **Nunca** ou **Perguntar**.
	- **Ver animação**: Selecione para **ativar** ou **desativar** (padrão) a visualização da animação. Selecione **Desativar** para pular as animações da tela da impressora.
	- **Restaurar padrões**: Selecione para restaurar os padrões da impressora: **Sim** ou **Não**. Selecionar **Sim** restaura as preferências originais de fábrica.
	- **Idioma**: Selecione para alterar as configurações de idioma ou país/região. Escolha dentre **Selecionar idioma** e **Selecionar país/região**.

## **Informações sobre papel**

É possível imprimir fotos em papel fotográfico, papel comum ou cartões de índice. A impressora suporta os seguintes tipos e tamanhos de papel:

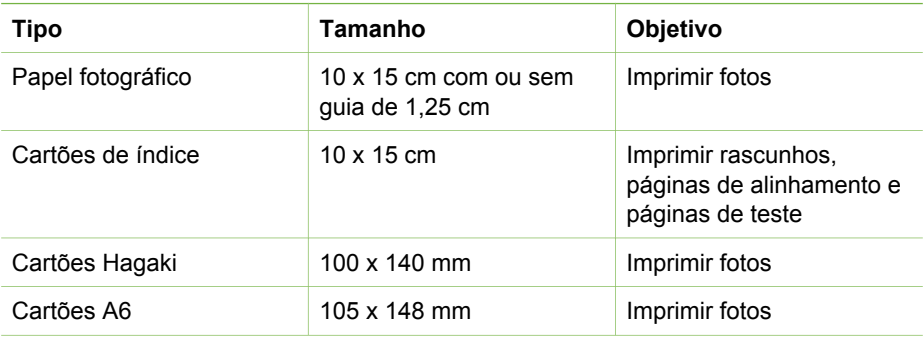

#### <span id="page-15-0"></span>Capítulo 1

(continuação)

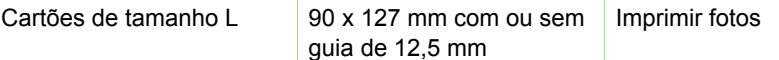

## **Coloque papel**

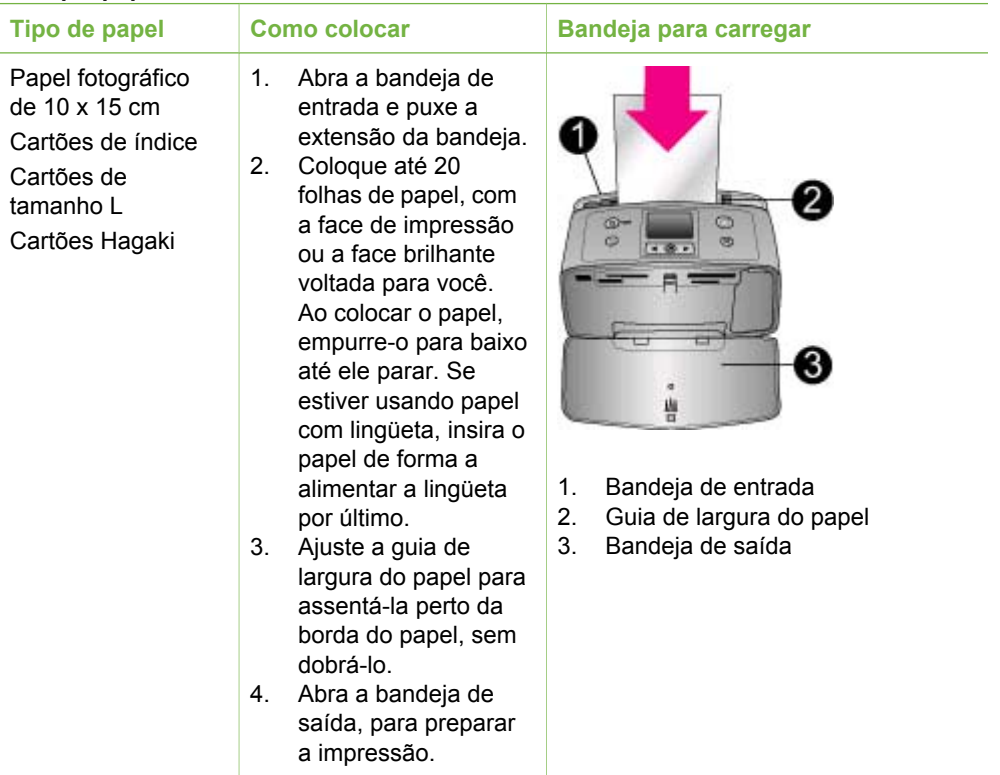

## **Informações sobre cartuchos de impressão**

A HP oferece diferentes tipos de cartucho de impressão, para que você possa escolher o melhor para o seu projeto. Os números dos cartuchos que você pode usar com esta impressora variam de acordo com o país/região, e aparecem na capa traseira deste guia da impressora.

As tintas HP Vivera fornecem qualidade de foto fiel à realidade e uma resistência excepcional ao esmaecimento, resultando em cores vívidas que duram. As tintas HP Vivera são especialmente formuladas e cientificamente testadas quanto a qualidade, pureza e resistência ao esmaecimento.

Para obter os melhores resultados, a HP recomenda que você use apenas cartuchos HP originais. Os cartuchos HP originais são desenvolvidos e testados com as impressoras HP, para ajudá-lo a produzir facilmente resultados excelentes o tempo todo.

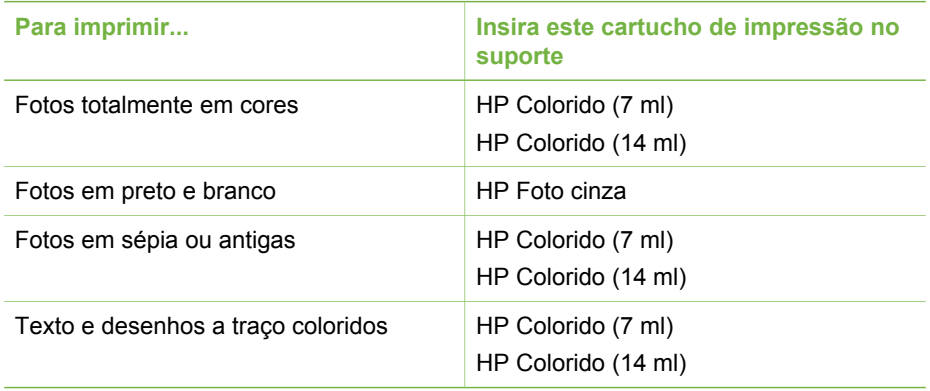

## **Insira o melhor cartucho de impressão para o trabalho**

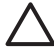

**Cuidado** Verifique se você está usando o cartucho de impressão correto. A HP não pode garantir a qualidade ou confiabilidade de tinta não-HP. Os serviços ou reparos necessários como resultado de falha de impressora ou danos atribuíveis ao uso de tinta não-HP não estão cobertos pela garantia limitada.

Para obter impressões da melhor qualidade, a HP recomenda que você instale os cartuchos de impressão antes da data estampada na caixa.

## **Instalar ou substituir o cartucho de impressão**

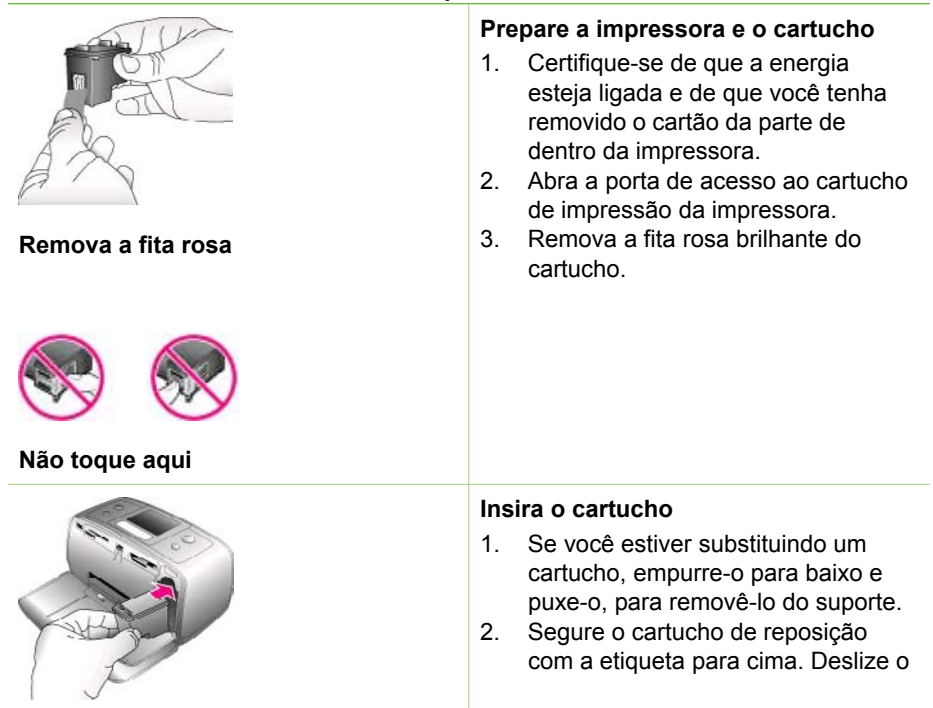

cartucho para dentro do suporte, em um ângulo levemente inclinado para cima, de forma que os contatos cor de cobre entrem primeiro. Empurre o cartucho, até que ele se encaixe no lugar.

3. Feche a porta de acesso ao cartucho de impressão.

A tela ociosa da impressora exibe um ícone indicando o nível de tinta aproximado do cartucho instalado (100%, 75%, 50%, 25% e quase vazio). O ícone de cartucho vazio aparece se o cartucho não for um HP genuíno.

Cada vez que você instalar ou substituir um cartucho de impressão, aparecerá uma mensagem, na tela da impressora, solicitando que você coloque folhas de papel comum, para que a impressora possa alinhar o cartucho. Isso garante impressões de alta qualidade.

## **Alinhar o cartucho**

- 1. Coloque o papel na bandeja de entrada e pressione **OK**.
- 2. Siga as instruções na tela, para alinhar o cartucho.

## **Quando você não estiver usando um cartucho de impressão**

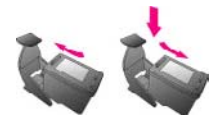

Sempre que você remover um cartucho de impressão da impressora, guarde-o no protetor. O protetor do cartucho impede que a tinta seque. Guardar o cartucho de maneira inadequada pode provocar mal funcionamento.

Em alguns países ou regiões, o protetor do cartucho não acompanha a impressora, mas acompanha o cartucho fotográfico cinza, que pode ser adquirido separadamente. Em outros países ou regiões, o protetor acompanha a impressora.

 $\rightarrow$  Para inserir o cartucho no protetor, deslize o cartucho para dentro dele,

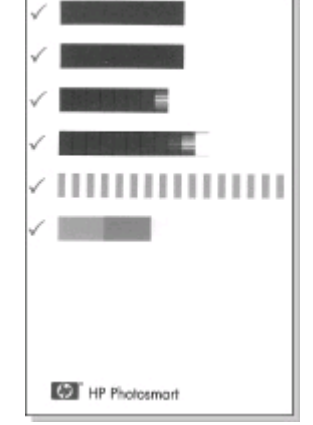

levemente inclinado, e encaixe-o firmemente no lugar.

Capítulo 1

# <span id="page-20-0"></span>**2 Imprimir com a nova impressora**

É fácil imprimir fotos de alta qualidade para você, parentes e amigos. Esta seção fornece uma referência rápida para você começar a imprimir, assim como instruções detalhadas de uso de cartões de memória, seleção de fotos, entre outros.

## **Referência rápida**

Imprimir fotos é tão fácil quanto contar até 3! Aqui está como fazê-lo.

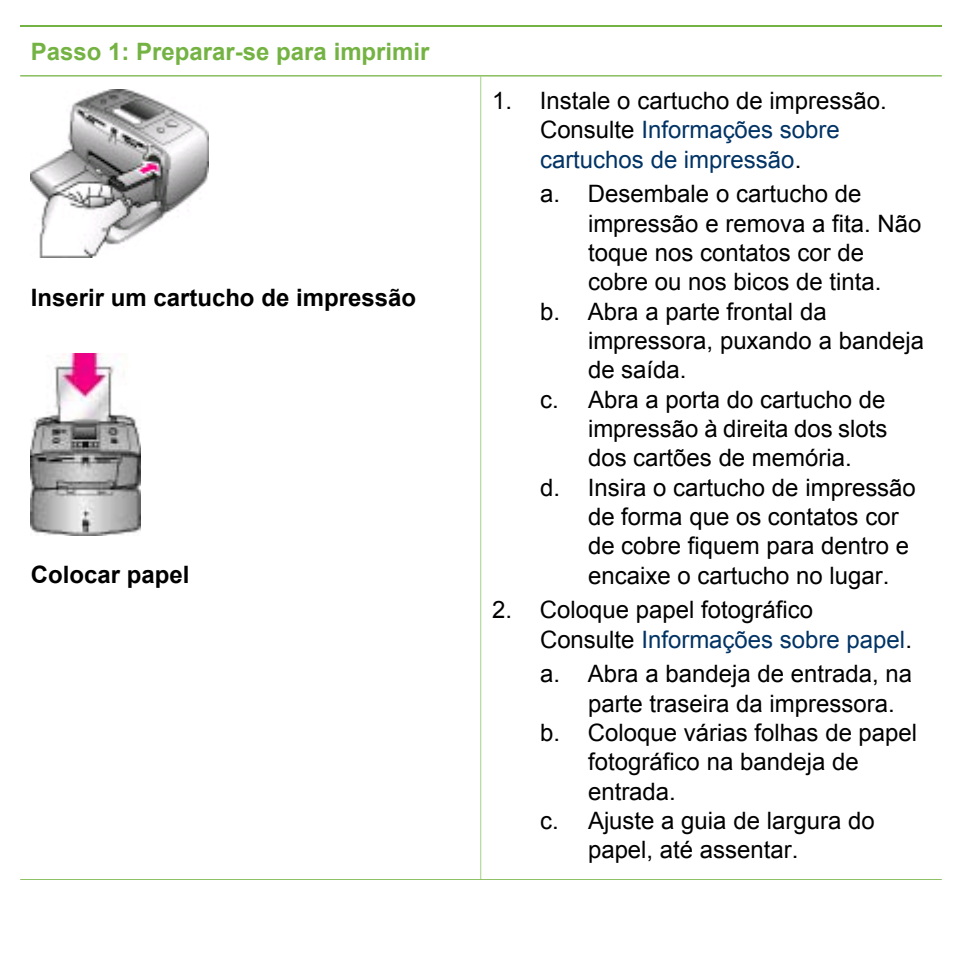

<span id="page-21-0"></span>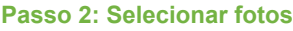

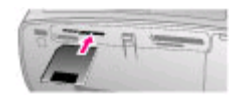

## **Inserir um cartão de memória**

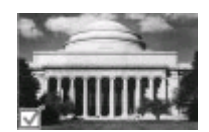

## **Selecionar uma foto**

1. Insira um cartão de memória que contenha fotos.

> **Cuidado** Inserir o cartão de memória incorretamente pode danificar o cartão e a impressora. Para mais informações sobre cartões de memória, consulte [Inserir cartões de memória](#page-22-0).

- 2. Quando a impressora solicitar que você escolha um layout para a página a ser impressa, use dou le para destacar o layout desejado e pressione **OK**.
- 3. Pressione  $\Box$  ou para rolar pelas fotos no cartão.
- 4. Pressione **OK** para selecionar a foto que você quer imprimir. Uma marca de verificação aparece no canto esquerdo da foto, na tela da impressora.

Para mais informações sobre como selecionar as fotos, consulte [Selecionar fotos.](#page-24-0)

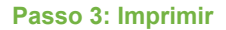

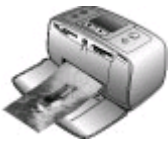

➔ Pressione **Imprimir** para imprimir as fotos selecionadas.

**Imprimir fotos**

## **Imprimir sem um computador**

A impressora HP Photosmart 330 series permite que você imprima fotos incríveis, mesmo sem chegar perto de um computador.

## **Usar cartões de memória**

Depois que tiver tirado fotos com uma câmera digital, você pode remover o cartão de memória dela e inseri-lo na impressora, para visualizar e imprimir suas fotos. A impressora pode ler os seguintes tipos de cartões de memória: CompactFlash™, Memory Sticks, MultiMediaCard™, Secure Digital™, SmartMedia e xD-Picture Card™. O Microdrive não é suportado.

<span id="page-22-0"></span>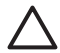

**Cuidado** O uso de qualquer outro tipo de cartão pode danificar o cartão de memória e a impressora.

Para aprender outros meios de transferir fotos de uma câmera digital para a impressora, consulte [Conectar-se a outros dispositivos.](#page-25-0)

## **Formatos de arquivo compatíveis**

A impressora pode reconhecer e imprimir os seguintes formatos de arquivo, diretamente de um cartão de memória: JPEG, uncompressed TIFF, Motion JPEG AVI, Motion JPEG Quicktime, and MPEG-1. If your digital camera saves photos and video clips in other file formats, save the files to your computer and print them using a software application. Para obter mais informações, consulte a Ajuda da impressora na tela.

## **Inserir cartões de memória**

Após tirar fotografias com a câmera digital, remova o cartão de memória da câmera e insira-o na impressora.

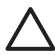

**Cuidado** Não retire o cartão de memória enquanto o indicador luminoso do cartão estiver piscando. A remoção do cartão enquanto ele está sendo acessado pode danificar a impressora ou o cartão de memória ou causar a perda de informações do cartão.

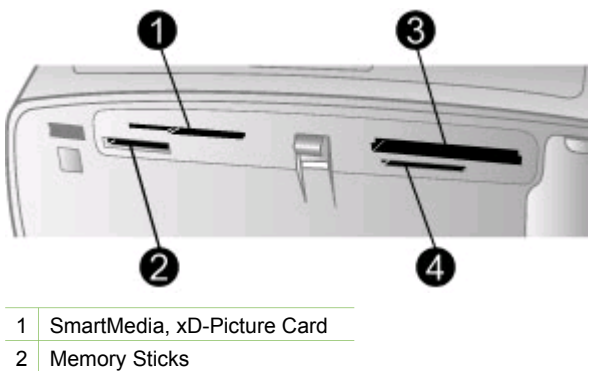

- 
- 3 CompactFlash
- 4 MultiMediaCard, Secure Digital
- 1. Remova dos slots todos os cartões de memória que já estejam instalados. Você pode inserir apenas um cartão por vez.
- 2. Encontre o slot correto para o seu cartão de memória.
- 3. Insira o cartão de memória no slot, com os contatos cor de cobre para baixo ou os encaixes de metal voltados para a impressora.
- 4. Empurre o cartão de memória suavemente para dentro da impressora até ele parar.

A impressora lê o cartão de memória, pede que seja selecionado um layout de página para impressão e exibe a primeira foto do cartão. Se você tiver usado a

## Capítulo 2

câmera digital para selecionar fotos no cartão, a impressora perguntará se você quer imprimir as fotos selecionadas na câmera.

## <span id="page-24-0"></span>**Selecionar fotos**

É possível selecionar uma ou mais fotos para imprimir usando o painel de controle da impressora.

## **Selecionar uma foto**

- 1. Insira um cartão de memória.
- 2. Pressione dou para destacar o layout de impressão de fotos que você quer usar e pressione **OK**.
- 3. Pressione ou para navegar até a foto que você quer imprimir.

**L** Dica Para navegar rapidamente pelas fotos, pressione e mantenha  $\frac{1}{2}$  Dica Para navegar<br> $\frac{1}{2}$  pressionado  $\blacksquare$ ou .

- 4. Pressione **OK** para selecionar a foto exibida na tela da impressora. Uma marca de verificação aparece no canto esquerdo inferior da tela da impressora, para indicar que a foto foi selecionada para impressão. Pressione **OK** repetidamente, para imprimir mais de uma cópia da foto. Um número indicando quantas cópias serão impressas aparece próximo à marca de verificação. Pressione **Cancelar** para diminuir em um o número de cópias.
- 5. Para selecionar mais fotos, repita os passos 3 e 4.

## **Selecionar todas as fotos**

➔ Pressione e mantenha pressionado **OK** até que apareça uma mensagem, na tela da impressora, avisando que todas as fotos foram selecionadas.

### **Desmarcar uma foto**

- 1. Pressione dou para navegar até a foto que você quer desmarcar.
- 2. Pressione **Cancelar**. Desmarcar fotos não as exclui do cartão de memória.

## **Desmarcar todas as fotos**

 $\rightarrow$  Se todas as fotos estiverem selecionadas, pressione e mantenha pressionado **OK** até que apareça uma mensagem, na tela da impressora, avisando que todas as fotos foram desmarcadas.

## **Imprimir fotos selecionadas**

Você pode imprimir fotos a partir de um cartão de memória ou diretamente de uma câmera digital PictBridge ou HP de impressão direta.

## **Para imprimir fotos desmarcadas**

- 1. Insira um cartão de memória.
- 2. Use  $\Box$  ou para selecionar um layout:
	- Imprimir uma foto por folha
	- Imprimir duas fotos por folha
	- Imprimir quatro fotos por folha
- 3. Pressione **OK**.

A impressora pode girar suas fotos para ajustá-las ao layout de impressão escolhido.

- <span id="page-25-0"></span>4. Pressione **OK** uma vez para cada cópia da foto que você quer imprimir. Pressione **Cancelar** para diminuir em um o número de cópias.
- 5. Pressione **Imprimir**.

## **Para imprimir fotos selecionadas na câmera**

- 1. Insira um cartão de memória que contenha fotos selecionadas na câmera (DPOF).
- 2. Selecione **Sim** quando a impressora perguntar se você quer imprimir as fotos selecionadas na câmera, depois pressione **OK**.

## **Para imprimir a partir de uma câmera PictBridge**

- 1. Ligue a câmera digital PictBridge e selecione as fotos que você quer imprimir.
- 2. Certifique-se de que a câmera esteja no modo PictBridge, então conecte-a à porta da câmera, na parte frontal da impressora, usando o cabo USB que acompanha a câmera.

Assim que a impressora reconhecer a câmera PictBridge, as fotos selecionadas serão impressas.

## **Para imprimir a partir de uma câmera HP de impressão direta**

- 1. Ligue a câmera digital HP de impressão direta e selecione as fotos que você quer imprimir.
- 2. Conecte a câmera à porta USB, na parte de trás da impressora, usando o cabo USB que acompanha a câmera.
- 3. Siga as instruções na tela da câmera.

## **Alterar preferências da impressora**

Altere as configurações padrão da impressora, de acordo com suas preferências pessoais, usando o menu da impressora, no painel de controle. As preferências da impressora são configurações globais. Elas se aplicam a todas as fotos que você imprimir. Para uma lista completa de preferências disponíveis e suas configurações padrão, consulte [Menu da impressora](#page-11-0).

Altere as preferências da impressora, usando o seguinte procedimento geral.

- 1. Se houver um cartão de memória na impressora, remova-o.
- 2. Pressione du . no painel de controle, para acessar o menu da impressora.
- 3. Selecione **Preferências**, depois pressione **OK**.
- 4. Selecione a preferência que você quer alterar e pressione **OK**.
- 5. Selecione a preferência desejada e pressione **OK**.

## **Conectar-se**

Use a impressora para se conectar a outros dispositivos e pessoas.

## **Conectar-se a outros dispositivos**

Esta impressora oferece vários meios de se conectar a computadores e a outros dispositivos. Cada tipo de conexão permite que você faça coisas diferentes.

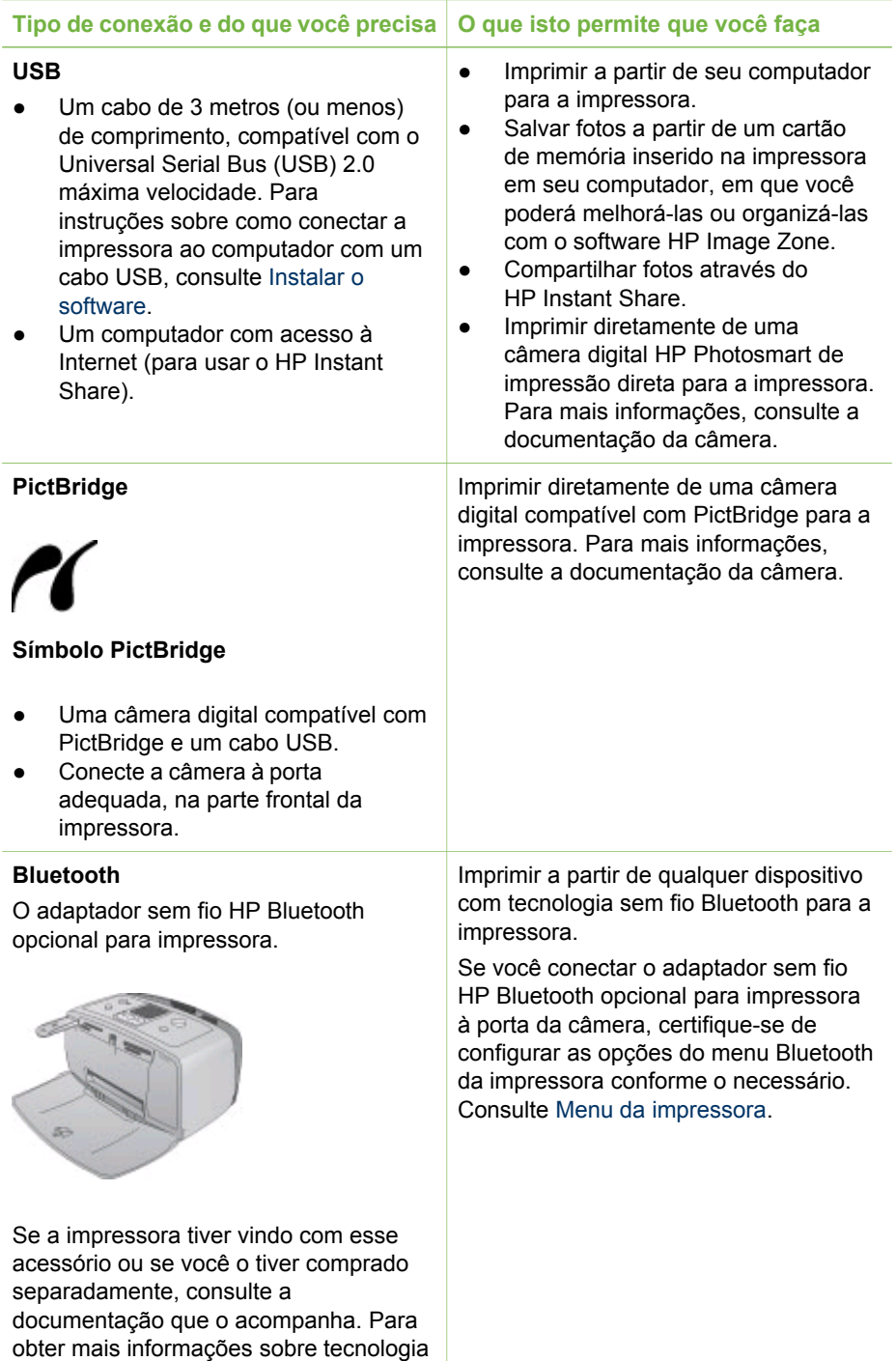

sem fio Bluetooth e a HP, visite [www.hp.com/go/bluetooth.](http://www.hp.com/go/bluetooth)

<span id="page-27-0"></span>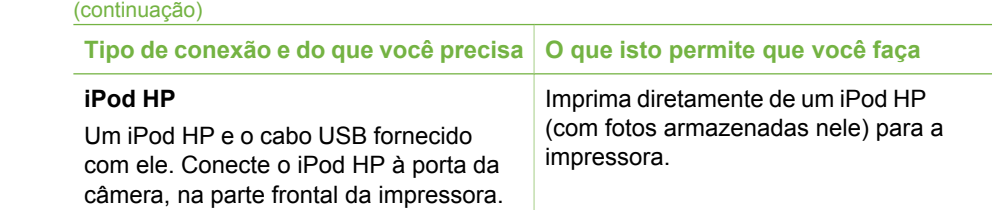

## **Conectar-se através do HP Instant Share**

Use o HP Instant Share para compartilhar fotos com amigos e parentes, através de email, álbuns on-line ou um serviço on-line de acabamento de fotos. A impressora deve ser conectada através de um cabo USB a um computador com acesso à Internet e deve ter todo o software HP instalado. Se você tentar usar o HP Instant Share e não tiver todo o software necessário instalado ou configurado, uma mensagem solicitará que você execute os procedimentos necessários.

## **Para usar HP Instant Share para enviar fotos**

- 1. Insira um cartão de memória que contenha as fotos que você quer compartilhar.
- 2. Siga as instruções do computador para salvar as fotos nele.
- 3. Utilize os recursos HP Instant Share do software HP Image Zone para compartilhar suas fotos com outras pessoas.

Consulte a Ajuda do HP Image Zone na tela para obter informações sobre como usar o HP Instant Share.

# <span id="page-28-0"></span>**3 Instalar o software**

A impressora é acompanhada por software opcional que você pode instalar em um computador.

Após utilizar as instruções de instalação fornecidas na caixa da impressora para instalar o hardware de impressora, use as instruções desta seção para instalar o software.

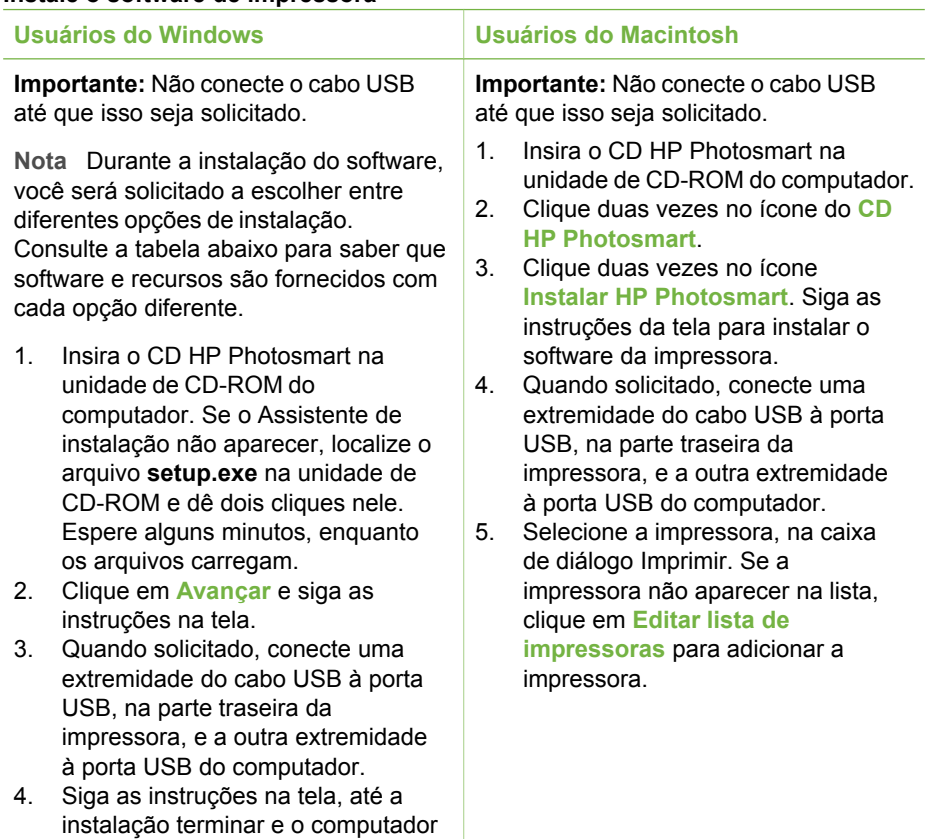

## **Instale o software de impressora**

**Nota** Opções de instalação de software diferentes estão disponíveis nos EM diferentes países/regiões. Somente duas destas opções estão disponíveis para você: Completa e Expressa ou Típica e Mínima.

#### **Usuários do Windows: Escolha uma das seguintes opções de instalação**

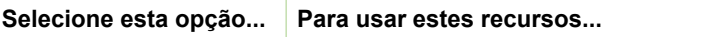

reiniciar.

Usuários do Windows: Escolha uma das seguintes opções de instalação (continuação)

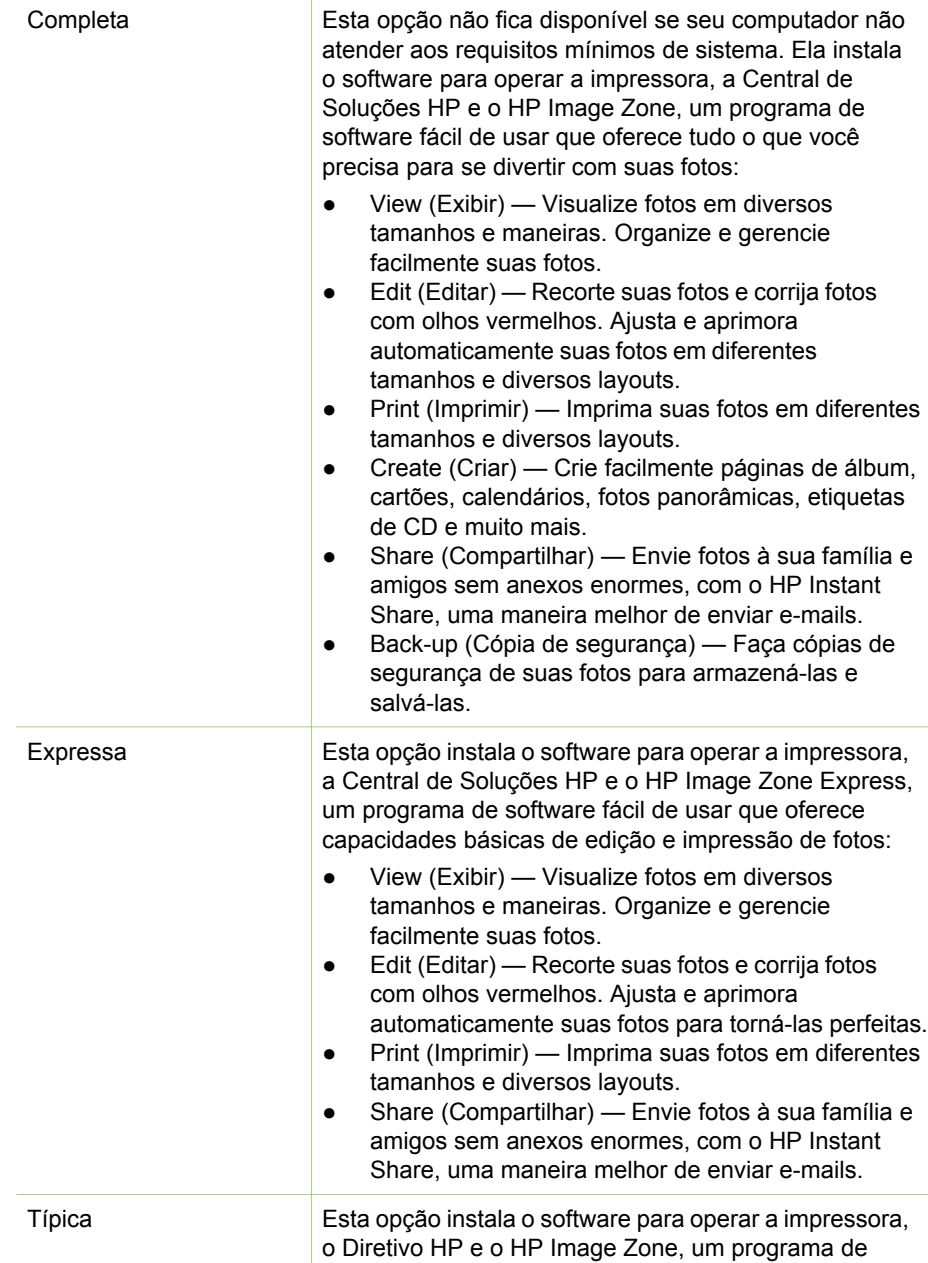

software fácil de usar que oferece tudo o que você precisa para se divertir com suas fotos: ● View (Exibir) — Visualize fotos em diversos tamanhos e maneiras. Organize e gerencie facilmente suas fotos. ● Edit (Editar) — Recorte suas fotos e corrija fotos com olhos vermelhos. Ajusta e aprimora automaticamente suas fotos em diferentes tamanhos e diversos layouts. ● Print (Imprimir) — Imprima suas fotos em diferentes tamanhos e diversos layouts. ● Create (Criar) — Crie facilmente páginas de álbum, cartões, calendários, fotos panorâmicas, etiquetas de CD e muito mais. ● Share (Compartilhar) — Envie fotos à sua família e amigos sem anexos enormes, com o HP Instant Share, uma maneira melhor de enviar e-mails. ● Back-up (Cópia de segurança) — Faça cópias de segurança de suas fotos para armazená-las e salvá-las. Mínima **Esta opção instala o software para operar sua** impressora e o Diretivo HP. Selecione esta opção somente se tiver espaço em disco muito limitado.

Capítulo 3

## <span id="page-32-0"></span>**4 Suporte e garantia**

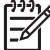

**Nota** O nome dos serviços de suporte da HP podem variar de acordo com o país/região.

Se você tiver um problema, siga estes passos:

- 1. Verifique a documentação que acompanha a impressora.
	- **Guia de Instalação**: A impressora HP Photosmart 330 series é fornecida com instruções de instalação que explicam como instalar a impressora e o software de impressora.
	- **Guia do Usuário**: O *Guia do Usuário da HP Photosmart 330 series* descreve os recursos básicos da impressora, explica como usá-la sem a conectar a um computador e contém informações para solução de problemas de hardware.
	- **Guia de Referência**: O *Guia de Referência da HP Photosmart 330 series* é o livro que você está lendo. Ele fornece informação básica sobre a impressora, incluindo instalação, operação, suporte técnico e garantia. Para obter instruções detalhadas, consulte o *Guia do Usuário*.
	- **Ajuda da impressora HP Photosmart**: A Ajuda da impressora HP Photosmart na tela descreve como usar a impressora com um computador e contém informações para solução de problemas de software.
- 2. Se você não conseguir resolver o problema com as informações na documentação, visite [www.hp.com/support](http://www.hp.com/support) para fazer o seguinte:
	- Acessar páginas de suporte on-line
	- Enviar um e-mail para a HP para obter respostas para suas perguntas
	- Conectar-se a um bate-papo on-line, para conversar com um técnico da HP
	- Verificar atualizações do software

Opções e disponibilidade de suporte variam de acordo com o produto, país ou região e idioma.

- 3. **Somente para a Europa**: Contacte o seu revendedor local. Se a sua impressora apresentar uma falha de hardware, você será solicitado a levar a impressora até o local onde você a adquiriu. A manutenção é gratuita, durante o período da garantia limitada da impressora. Após o período da garantia, será cobrada uma taxa pela manutenção.
- 4. Se você não conseguir resolver o problema com a Ajuda da impressora na tela ou os sites da HP na Web, contacte o Atendimento ao cliente HP, usando o número de seu país ou região. Para obter uma lista de telefones por país/região, consulte a parte interna da capa frontal deste guia.

## **Atendimento ao cliente HP por telefone**

Enquanto a impressora estiver na garantia, você pode obter suporte telefônico gratuito. Para mais informações, consulte [Declaração de garantia limitada,](#page-35-0) ou vá para [www.hp.com/support](http://www.hp.com/support), para verificar a duração do suporte gratuito.

Após o período do suporte telefônico gratuito, você pode obter ajuda da HP a um custo adicional. Contacte o seu revendedor HP ou ligue para o número telefônico do suporte de seu país ou região, para as opções de suporte.

<span id="page-33-0"></span>Para receber suporte telefônico da HP, ligue para o número telefônico do suporte adequado para a sua localização. As tarifas usuais da companhia telefônica se aplicam.

**América do Norte:** Ligue para 1-800-HP-INVENT (1-800-474-6836). Nos Estados Unidos, o suporte telefônico está disponível em inglês e espanhol, 24 horas por dia, 7 dias por semana (dias e horas do suporte estão sujeitos a alterações sem aviso prévio). Esse serviço é gratuito, durante o período da garantia. Uma taxa poderá ser cobrada fora do período de garantia.

**Europa Ocidental:** Clientes na Áustria, Bélgica, Dinamarca, Espanha, França, Alemanha, Irlanda, Itália, Países Baixos, Noruega, Portugal, Finlândia, Suécia, Suíça e Reino Unido devem ir para [www.hp.com/support](http://www.hp.com/support) para acessar os números de suporte do país/região.

**Outros países/regiões:** Consulte a lista de telefones de suporte na parte interna da capa frontal deste guia.

## **Fazer uma ligação**

Entre em contato com o Atendimento ao cliente HP enquanto estiver próximo do computador e da impressora. Esteja preparado para fornecer as seguintes informações:

- Número de modelo da impressora (localizado na parte frontal da impressora).
- Número de série da impressora (localizado na parte inferior da impressora).
- Sistema operacional do computador.
- Versão do driver da impressora:
	- **PC com Windows:** Para ver a versão do driver da impressora, clique com o botão direito no ícone do cartão de memória, na barra de tarefas do Windows, e selecione **Sobre**.
	- **Macintosh:** Para ver a versão do driver da impressora, use a caixa de diálogo Imprimir.
- Mensagens exibidas na tela da impressora ou no monitor do computador.
- Respostas para as seguintes perguntas:
	- A situação pela qual você está ligando já aconteceu antes? É possível simulá-la?
	- Você instalou algum hardware ou software novos em seu computador, no período em que essa situação aconteceu?

## **Serviço de reparos com devolução à HP (somente América do Norte)**

A HP providenciará o transporte de seu produto até um Centro de Assistência Técnica HP, a partir de sua residência. Nós pagamos todas as despesas de transporte. Esse serviço é gratuito, durante o período de garantia do hardware. Esse serviço está disponível somente na América do Norte.

## **Opções adicionais de garantia**

Os planos de extensão de serviços estão disponíveis para a impressora mediante custos adicionais. Visite [www.hp.com/support](http://www.hp.com/support), selecione seu país/região e idioma e explore a área de serviços e garantia para obter informações sobre os planos de extensão de serviços.

## <span id="page-35-0"></span>**Declaração de garantia limitada da impressora HP**

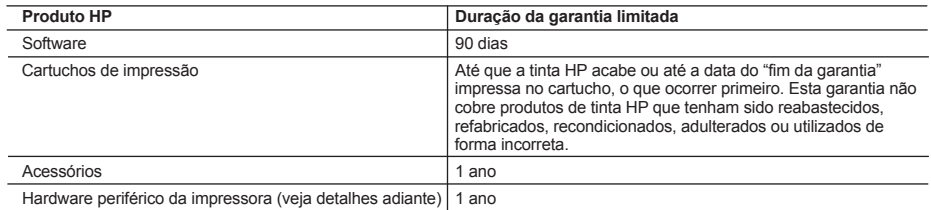

A. Extensão da garantia limitada

- 1. A Hewlett-Packard (HP) garante ao cliente final que os produtos HP especificados acima estarão livres de defeitos de materiais e fabricação pelo período mencionado acima, que se inicia na data da compra pelo cliente.
- 2. Para produtos de software, a garantia limitada da HP se aplica somente em caso de falha na execução de instruções de programação. A HP não garante que a operação de qualquer produto será ininterrupta ou livre de erros.
- 3. A garantia limitada HP cobre somente os defeitos surgidos como resultado de uso normal do produto, e não cobre outros problemas, incluindo os que surgirem como resultado de:
	- a. Manutenção ou modificação inadequada;
	- b. Software, mídia, peças ou suprimentos não fornecidos ou aceitos pela HP;
	- c. Operação fora das especificações do produto;
	- d. Modificação não autorizada ou uso indevido.
- 4. Para impressoras HP, o uso de cartuchos de tinta não-HP ou reabastecidos não afeta a garantia do cliente ou qualquer contrato de assistência HP com o cliente. Entretanto, se a falha ou dano for atribuído ao uso de um cartucho de tinta não-HP ou reabastecido, a HP cobra pelo número de horas e materiais necessários para executar o serviço na impressora referentes a essa falha ou dano particular.
- 5. Se a HP for informada, durante o período de garantia aplicável, sobre um defeito em qualquer produto coberto pela
- garantia HP, poderá optar por substituir ou consertar o produto. 6. Se a HP não puder consertar ou substituir o produto defeituoso coberto pela garantia HP, como for aplicável, ela irá, dentro de um período de tempo razoável após a notificação do defeito, ressarcir o valor pago pelo produto.
	- 7. A HP não tem obrigação de consertar, substituir ou ressarcir o valor pago até o cliente retornar o produto
	- defeituoso à HP.
	- 8. Qualquer produto de reposição pode ser novo ou em estado de novo, desde que a sua funcionalidade seja ao menos igual àquela do produto que está sendo substituído.
	- 9. Os produtos HP podem conter peças manufaturadas, componentes, ou materiais equivalentes a novos no desempenho.
	- 10. A Declaração de garantia limitada da HP é válida em qualquer país onde o produto coberto HP for distribuído pela HP. Contratos para serviços de garantia adicionais, como serviços nas instalações do cliente, podem estar disponíveis em qualquer representante de serviços HP em países onde o produto é distribuído pela HP ou por importador autorizado.
- 
- B. Limitações da garantia<br>DENTRO DOS LIMITES PERMITIDOS PELAS LEIS LOCAIS, NEM A HP NEM OS SEUS FORNECEDORES FAZEM<br>QUALQUER OUTRA GARANTIA OU CONDIÇÃO DE QUALQUER NATUREZA, EXPRESSA OU IMPLÍCITA, GARANTIAS OU CONDIÇÕES IMPLÍCITAS DE COMERCIABILIDADE, QUALIDADE SATISFATÓRIA E ADEQUAÇÃO A UM PROPÓSITO PARTICULAR.
- C. Limitações de responsabilidade
	- 1. Para a extensão permitida pela lei local, as soluções fornecidas nesta Declaração de Garantia são as únicas e exclusivas do cliente.
	- 2. DENTRO DOS LIMITES PERMITIDOS PELAS LEIS LOCAIS, EXCETO PELAS OBRIGAÇÕES ESPECIFICAMENTE MENCIONADAS NESTA DECLARAÇÃO DE GARANTIA, EM HIPÓTESE ALGUMA A HP OU OS SEUS FORNECEDORES SERAO RESPONSAVEIS POR DANOS DIRETOS, INDIRETOS, ESPECIAIS, INCIDENTAIS OU<br>CONSEQÜENCIAIS, SEJAM ELES BASEADOS EM CONTRATO, AÇÃO DE PERDAS E DANOS OU QUALQUER<br>OUTRO RECURSO JURÍDICO, MESMO QUE HP TENHA SIDO AV
- D. Lei local
	- 1. Esta Declaração de Garantia fornece ao cliente direitos legais específicos. O cliente pode também ter outros direitos que podem variar de estado para estado nos Estados Unidos, de província para província no Canadá e de país para país em outros lugares no mundo.
	- 2. Na medida em que esta declaração de garantia for inconsistente com as leis locais, deve ser considerada emendada para se tornar consistente com tais leis. Sob elas, certas limitações desta declaração e isenções de responsabilidade podem não ser aplicáveis ao cliente. Por exemplo, alguns estados dos Estados Unidos, assim como alguns governos fora dos EUA (incluindo províncias canadenses), poderão:
		- a. Impedir que isenções de responsabilidades e limitações nesta Declaração de garantia limitem os direitos legais de um consumidor (por exemplo, Reino Unido);
		- b. Ou restringir a capacidade de um fabricante para impor tais renúncias ou limitações; ou
		- c. Conceder ao cliente direitos de garantia adicionais, especificar a duração de garantias implícitas das quais
- fabricantes não podem isentar-se ou permitir limitações na duração de garantias implícitas. 3. OS TERMOS DESTA DECLARAÇÃO DE GARANTIA, EXCETO PARA OS LIMITES LEGALMENTE PERMITIDOS, NÃO EXCLUEM, RESTRIGEM OU SE MODIFICAM, E SÃO UM ACRÉSCIMO AOS DIREITOS LEGAIS APLICÁVEIS À VENDA DE PRODUTOS HP A TAIS CLIENTES.

#### **Informações relativas à Garantia Limitada da HP**

#### Estimado Cliente,

Anexa à presente declaração encontra-se uma lista das empresas HP, com o nome e o endereço da empresa responsável pela prestação da Garantia Limitada da HP (garantia do fabricante) no seu país.

**Além da referida garantia do fabricante prestada pela HP, você poderá também se beneficiar, nos termos da legislação em vigor, de outros direitos adicionais de garantia, perante o vendedor, de acordo com o respectivo Contrato de Compra e Venda.**

**Portugal:** Hewlett-Packard Portugal, Lda., Edificio D. Sancho I, Quinta da Fonte, Porto Salvo, 2780-730 Paco de Arcos, P-Oeiras

# <span id="page-36-0"></span>**5 Especificações**

Esta seção lista os requisitos mínimos do sistema para instalar o software da impressora HP Photosmart e fornece algumas especificações da impressora.

Para uma lista completa das especificações da impressora e dos requisitos do sistema, consulte a Ajuda na tela. Para informações sobre visualização da Ajuda na tela, consulte [Mais informações](#page-6-0).

## **Requisitos do sistema**

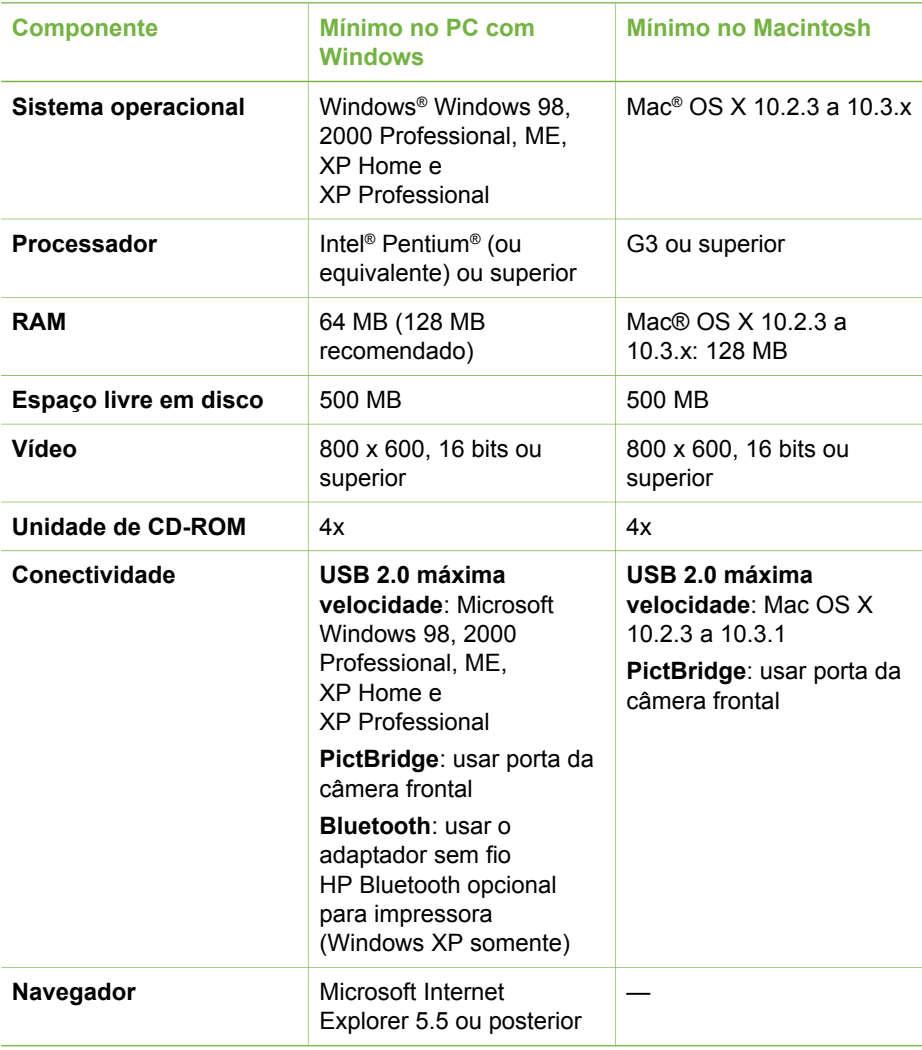

## <span id="page-37-0"></span>**Especificações da impressora**

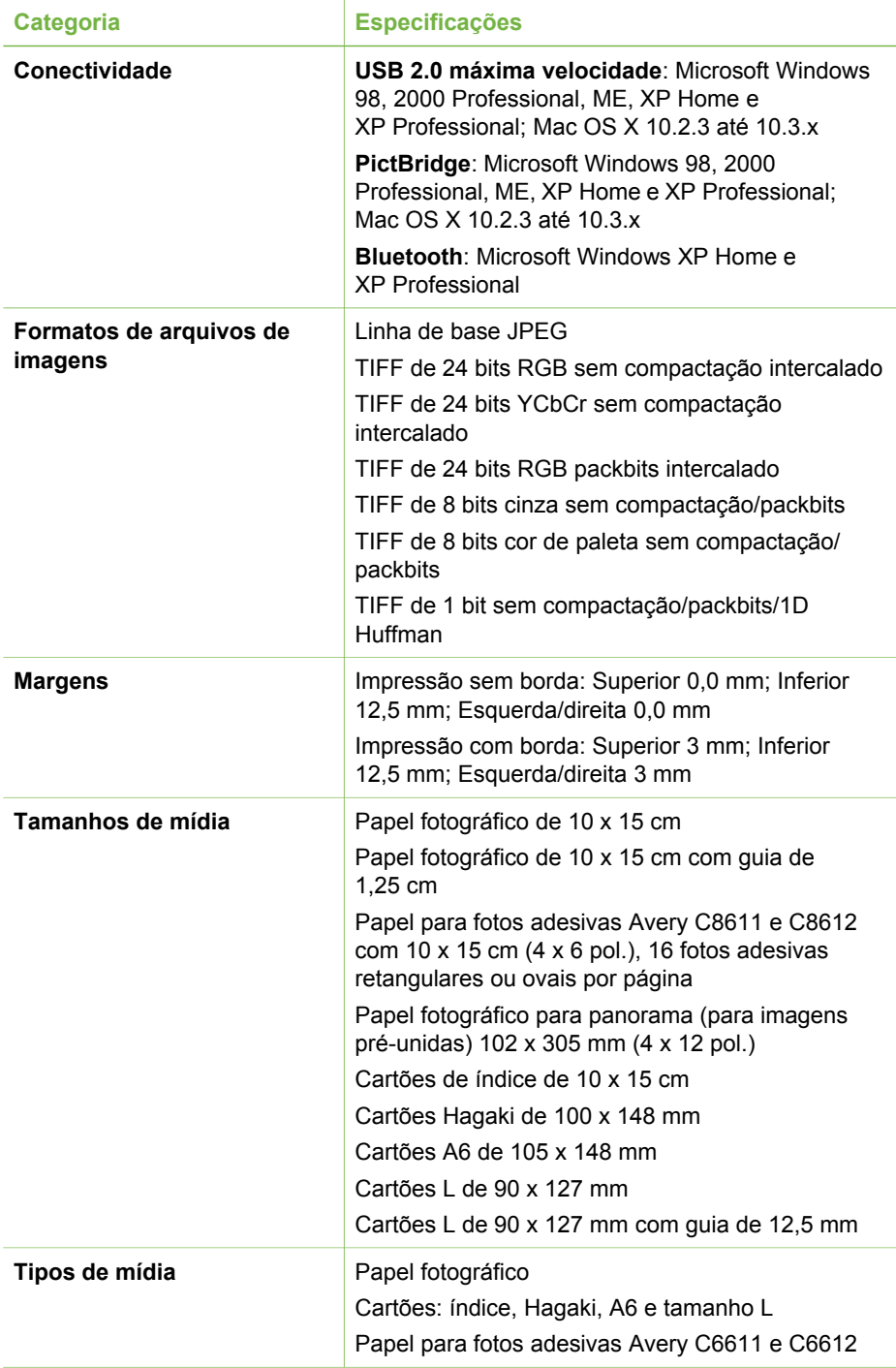

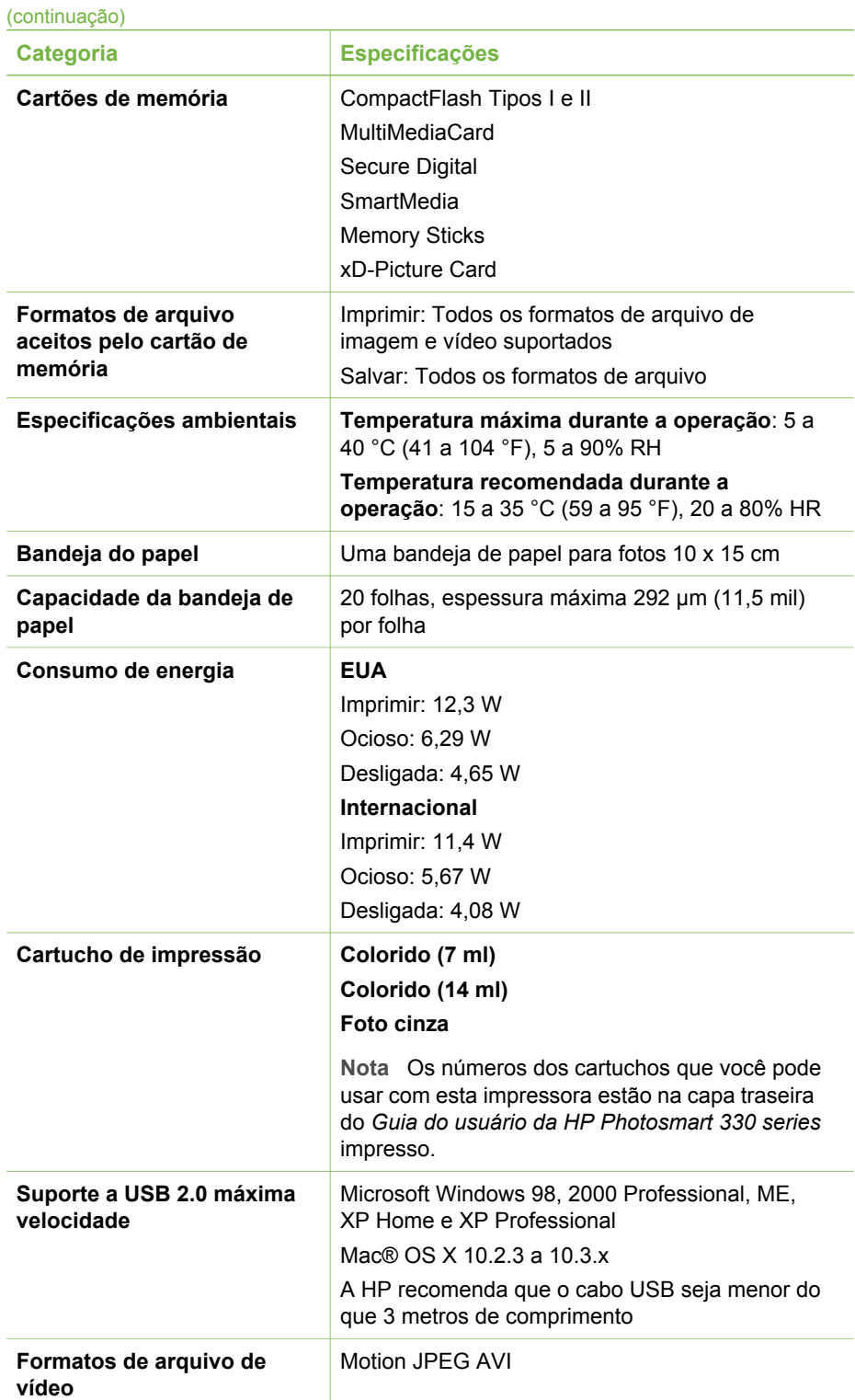

#### Capítulo 5

**Categoria Especificações** Motion JPEG Quicktime MPEG-1 **Número do modelo da fonte de alimentação** Número da peça HP 0957–2121 (América do Norte), 100 a 240 V AC (± 10%) 50/60 Hz (±3 Hz) Número de peça HP 0957–2120 (demais países), 100 a 240 V AC (± 10%) 50/60 Hz (±3 Hz) (continuação)

## **Regulatory notices**

#### **Hewlett-Packard Company**

This device complies with part 15 of the FCC Rules. Operation is subject to the following two conditions:

- This device may not cause harmful interference, and
- This device must accept any interference received, including interference that may cause undesired operation.

Pursuant to Part 15.21 of the FCC Rules, any changes or modifications to this equipment not expressly approved by Hewlett-Packard Company may cause harmful interference, and void your authority to operate this equipment. Use of a shielded data cable is required to comply with the Class B limits of Part 15 of the FCC Rules.

For further information, contact: Hewlett-Packard Company, Manager of Corporate Product Regulations, 3000 Hanover Street, Palo Alto, CA 94304, (650) 857-1501.

#### **Note**

This equipment has been tested and found to comply with the limits for a Class B digital device, pursuant to part 15 of the FCC rules. These limits are designed to provide reasonable protection against harmful interference in a residential installation. This equipment generates, uses, and can radiate radio frequency energy and, if not installed and used in accordance with the instructions, can cause harmful interference to radio communications. However, there is no guarantee that interference will not occur in a particular installation. If this equipment does cause harmful interference to radio or television reception, which can be determined by turning the equipment off and on, the user is encouraged to try to correct the interference by one or more of the following measures:

- Reorient or relocate the receiving antenna.
- Increase the separation between the equipment and the receiver.
- Connect the equipment into an outlet on a circuit different from that to which the receiver is connected.
- Consult the dealer or an experienced radio/TV technician for help.

#### **LED indicator statement**

The display LEDs meet the requirements of EN 60825-1.

사용자 안내문 (8급 기기) 이 기기는 비업무용으로 전자파장해검정을 받은 가가로서, 주거지역에서는 물론 모든 시의에서 시용할 수 있습니다.

この装置は、情報処理装置等電波障害自主規制協議会(VCCI)の基準 に基づくクラスB情報技術装置です。この装置は、家庭環境で使用すること を目的としていますが、この装置がラジオやテレビジョン受信機に近接して 使用されると受信障害を引き起こすことがあります。 取り扱い説明書に従って正しい取り扱いをして下さい。

製品には、同梱された電源コードをお使い下さい。 同梱された電源コードは、他の製品では使用出来ません。